# **Registro de Empresas en Búho Gestión RACOP**

Instructivo

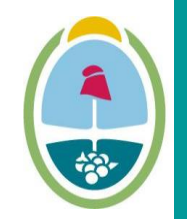

**MENDOZA GOBIERNO** Ministerio de Planificación e Infraestructura Pública

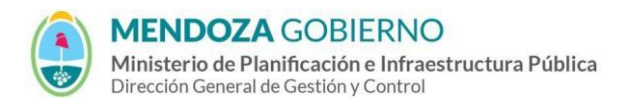

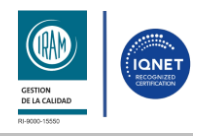

PROCESO: Gestión digital de RACOP<br>
CÓDIGO: IT-DGCG#MIPIP-05

REPARTICIÓN: **Dirección de Control de Gestión**

## **1. OBJETIVO**

Establecer la metodología para la registración y alta de empresas.

# **2. DESARROLLO DE TAREAS**

#### **2.1. Ingreso a BÚHO Gestión - RACOP**

Accedé usando un navegador web (preferentemente Google Chrome) al siguiente enlace: **https://buhogestion.mendoza.gov.ar/racop**

## **2.2. Registro de Empresa en Búho Gestión RACOP.**

#### **2.2.1.** Hacé clic en **"[¿Todavía tu empresa no está registrada?](https://buhogestion.mendoza.gov.ar/racop/RegistroEmpresas)"**

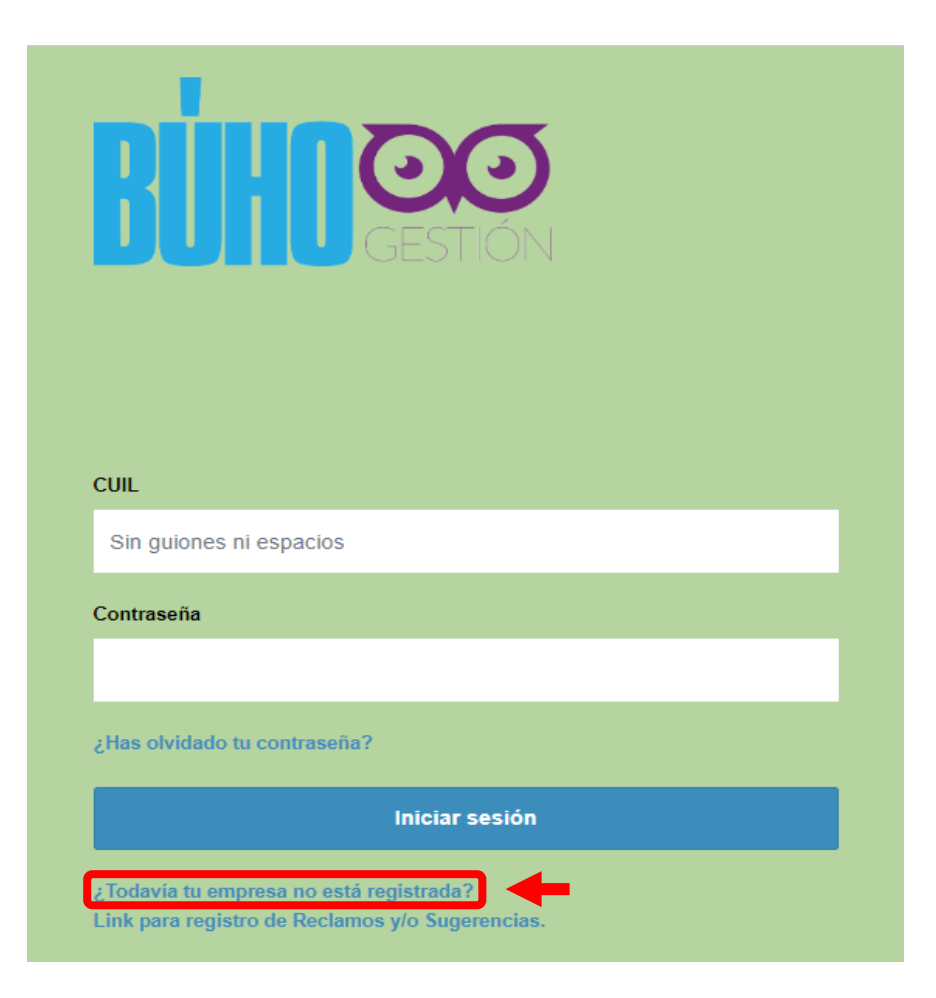

1

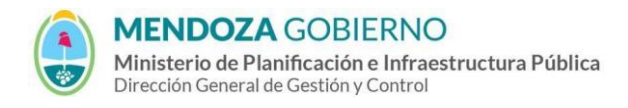

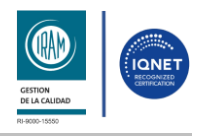

PROCESO: Gestión digital de RACOP CÓDIGO: IT-DGCG#MIPIP-05

#### REPARTICIÓN: **Dirección de Control de Gestión**

# **2.2.2.** Presioná sobre el botón "**Registrarse**"

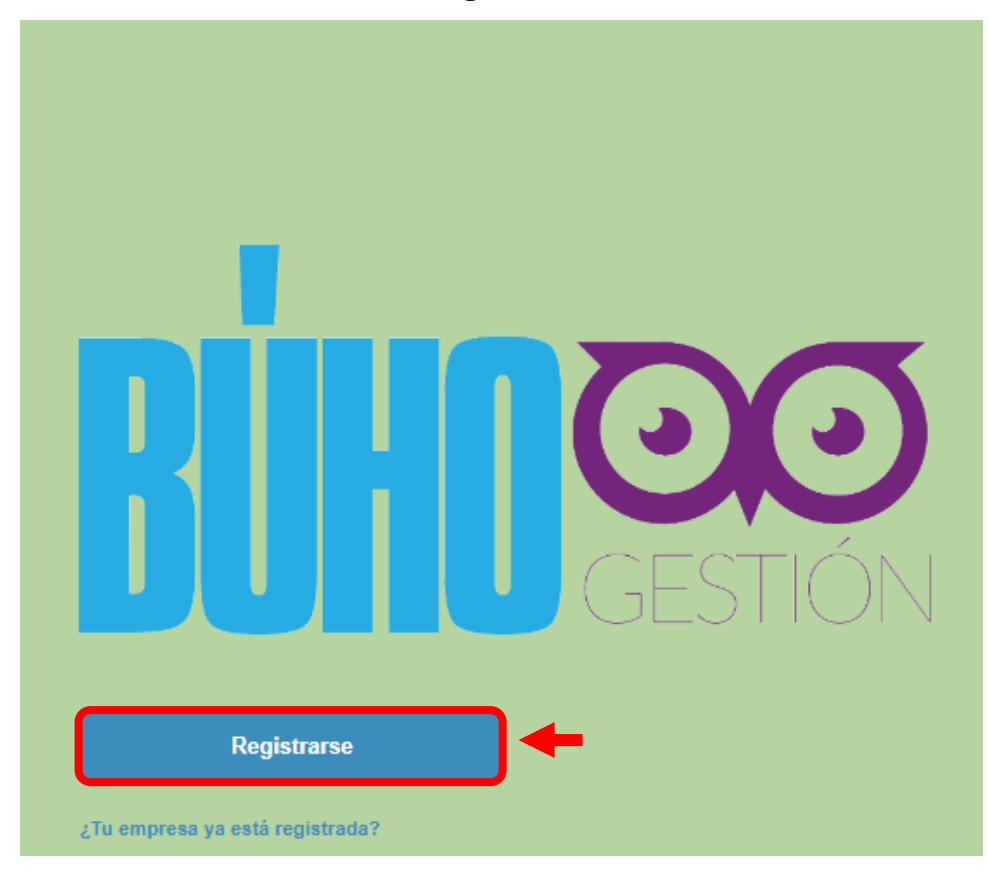

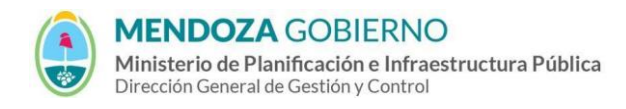

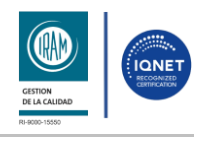

PROCESO: Gestión digital de RACOP CÓDIGO: IT-DGCG#MIPIP-05

REPARTICIÓN: **Dirección de Control de Gestión**

**2.2.3. PASO 1:** Completá los datos requeridos y presioná en el botón

# **"siguiente".**

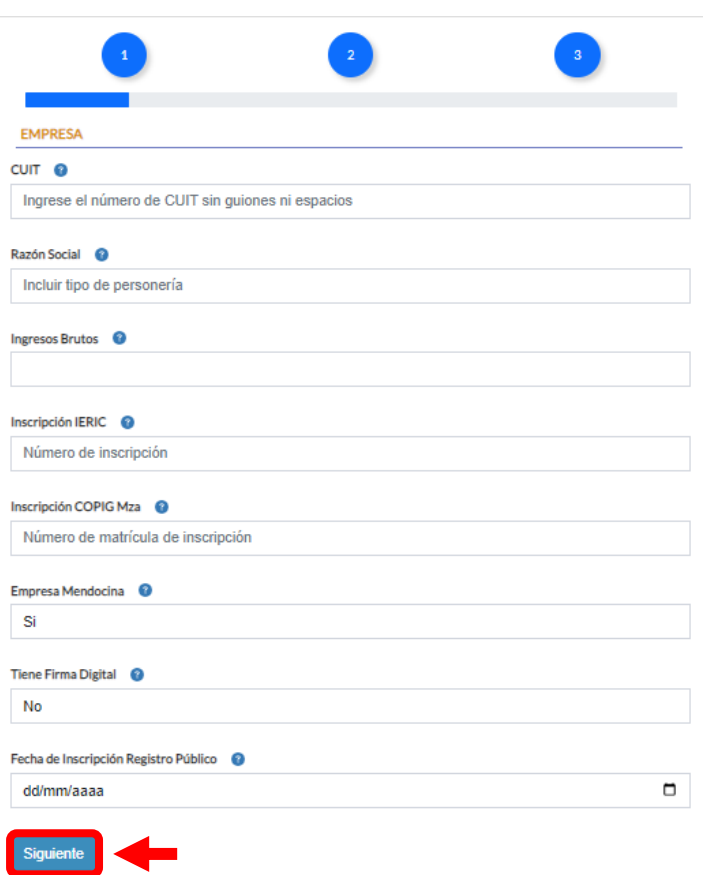

# **2.2.4.** De misma manera completé los **PASO 2** y **PASO 3**.

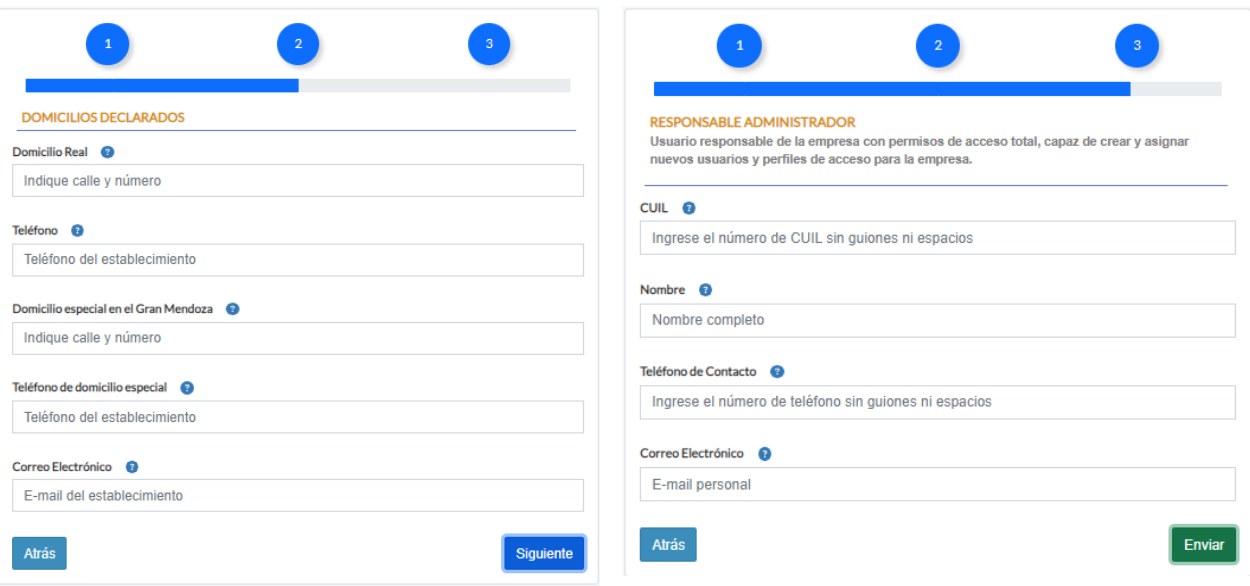

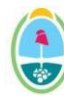

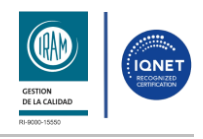

PROCESO: Gestión digital de RACOP<br>
CÓDIGO: IT-DGCG#MIPIP-05

REPARTICIÓN: **Dirección de Control de Gestión**

- **2.2.5.** Es importante colocar una dirección de correo válida, ya que en él recibirás la contraseña para acceder por primera vez al sistema.
- **2.2.6.** Una vez completos todos los campos hacé clic en el botón **"Enviar"**. También podrás presionar el botón "**Atrás**" si necesitás modificar datos previamente cargados en alguno de los pasos anteriores.

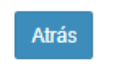

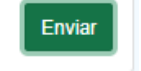

**2.2.7.** Aparecerá la siguiente ventana que te permitirá corroborar que los datos cargados sean correctos. Luego hacé clic en **"Aceptar"**.

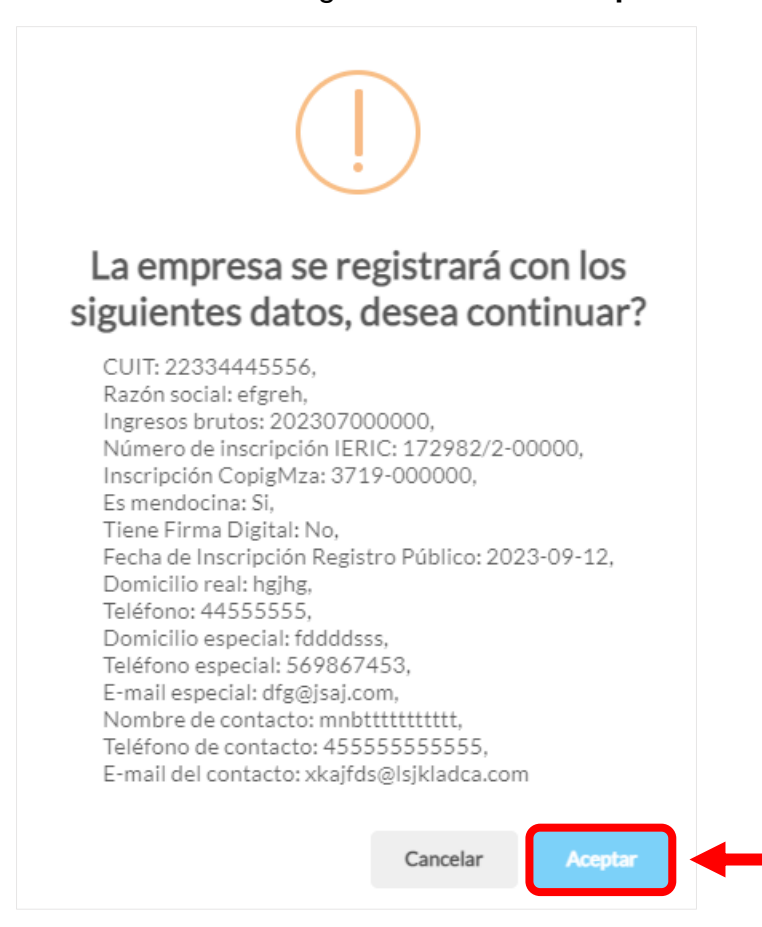

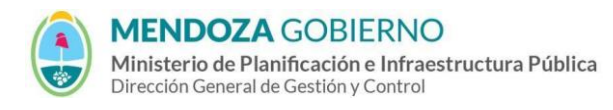

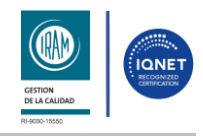

#### PROCESO: Gestión digital de RACOP<br>
CÓDIGO: IT-DGCG#MIPIP-05

REPARTICIÓN: **Dirección de Control de Gestión**

**2.2.8.** En la siguiente ventana deberás leer términos y condiciones y marcar la casilla de **"he leído y acepto los términos y condiciones aquí expresados"**, luego presioná en el botón **"OK".**

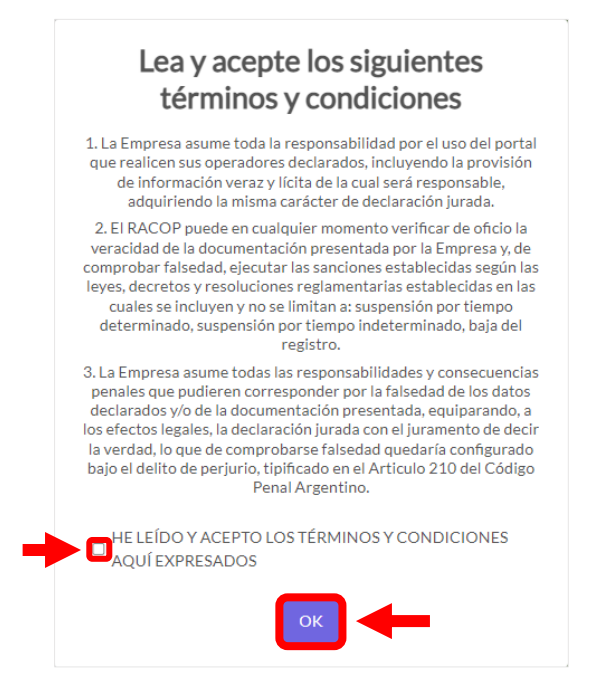

**2.2.9.** Te llegará un correo electrónico a la dirección de mail indicado**.** Allí encontrarás una contraseña para poder acceder a la plataforma.

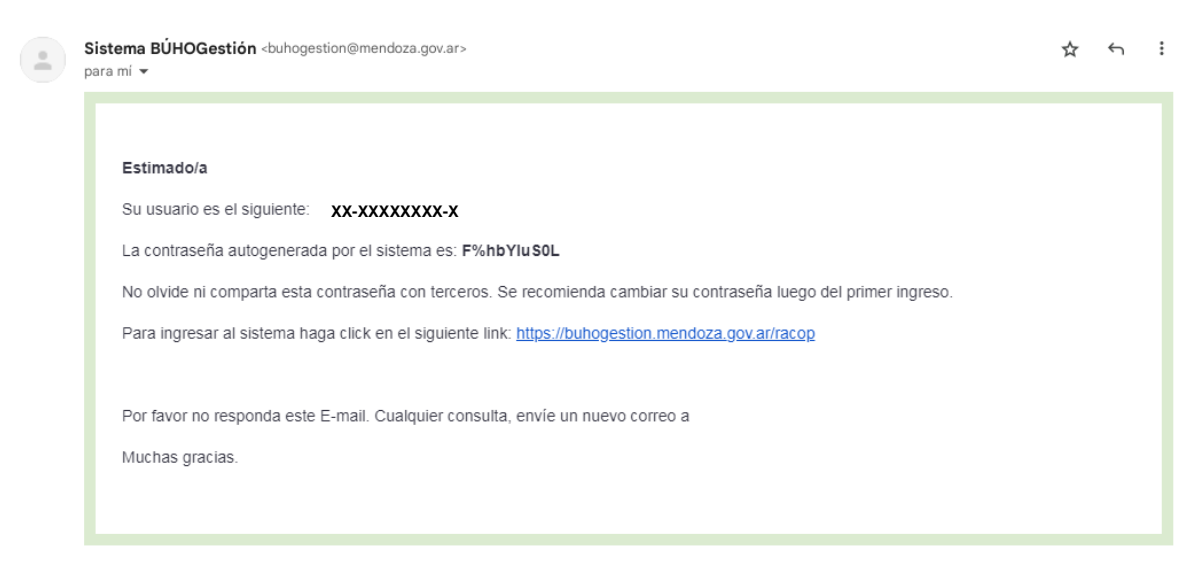

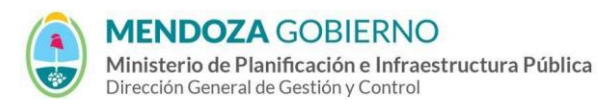

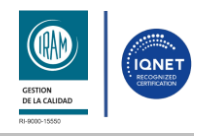

#### PROCESO: Gestión digital de RACOP CÓDIGO: IT-DGCG#MIPIP-05

REPARTICIÓN: **Dirección de Control de Gestión**

# **3. CONTROL DE CAMBIOS**

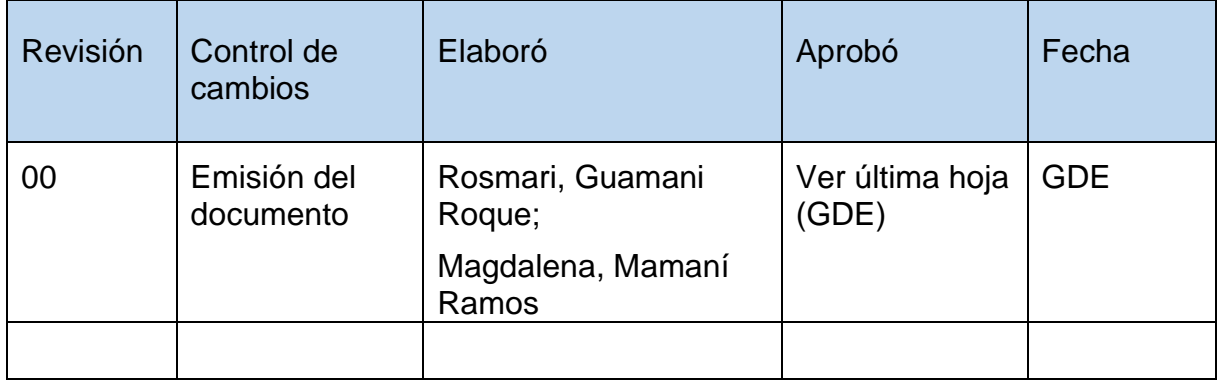